# Blogi by Weebly

[www.weebly.com](http://www.weebly.com/)

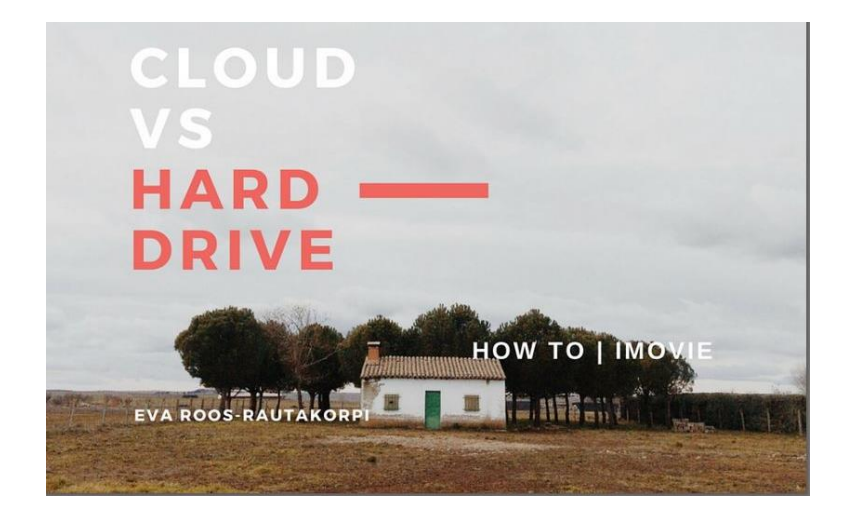

© EVA ROOS-RAUTAKORPI

#### Kirjautuminen | Tilin luominen

- 1. Kirjoita osoitekenttään: [www.weebly.com](http://www.weebly.com/)
- 2. Ensimmäisellä kerralla luodaan tili, joka kannattaa tehdä s-postiosoitteella ja tälle ohjelmalle omistetulla salasanalla.

*Kirjaa kirjautumistiedot itsellesi päivämäärineen talteen.*

- 3. Jatkossa kirjaudutaan Log In komennolla.
- *4. Weebly lähettää s-postiin hyödyllisiä tiedotteita ja tarjouksia.*

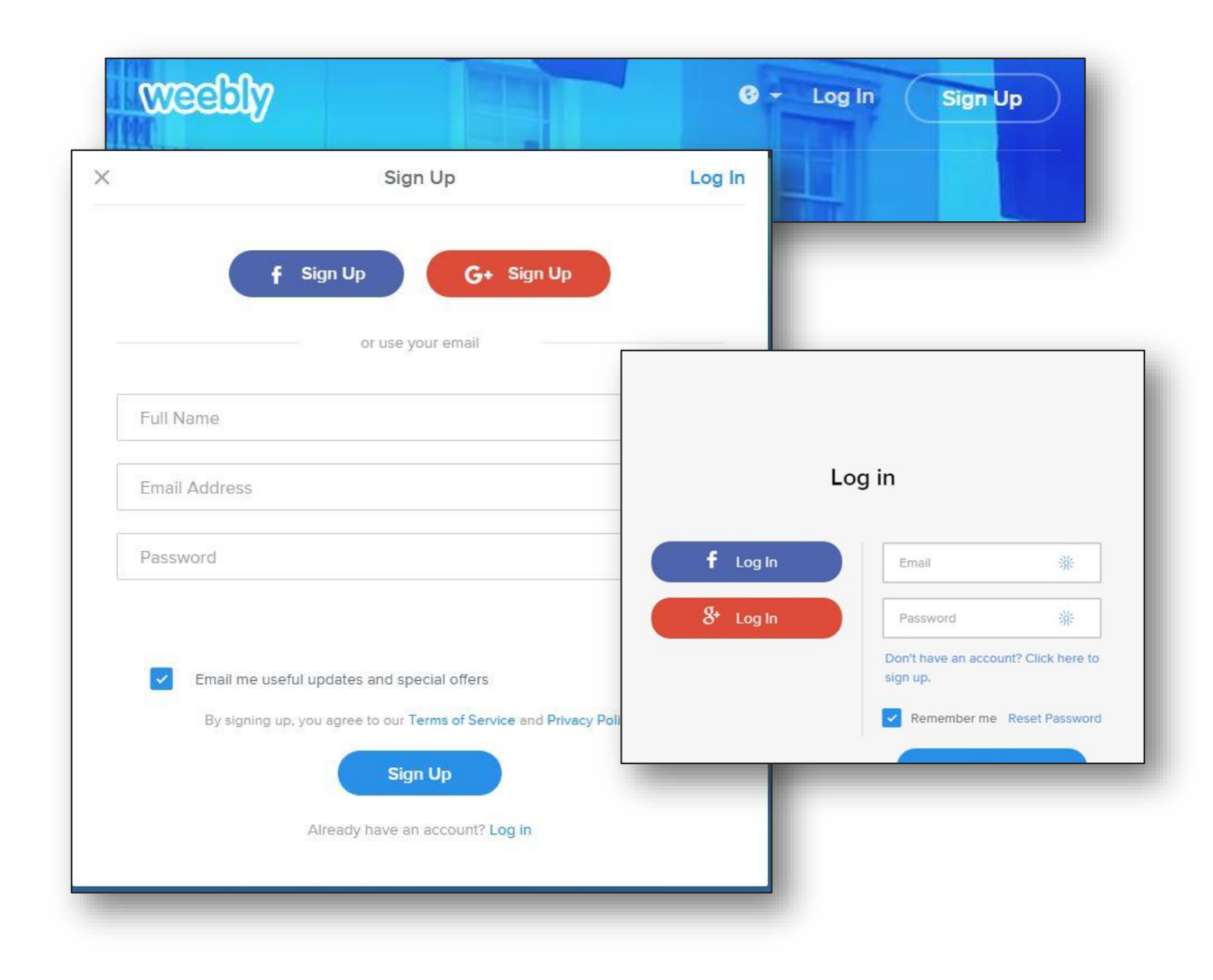

#### Edit Site | muokkaa olemassa olevaa sivustoa tai *Luo uusi blogi tai sivusto* + *-painikkeella.*

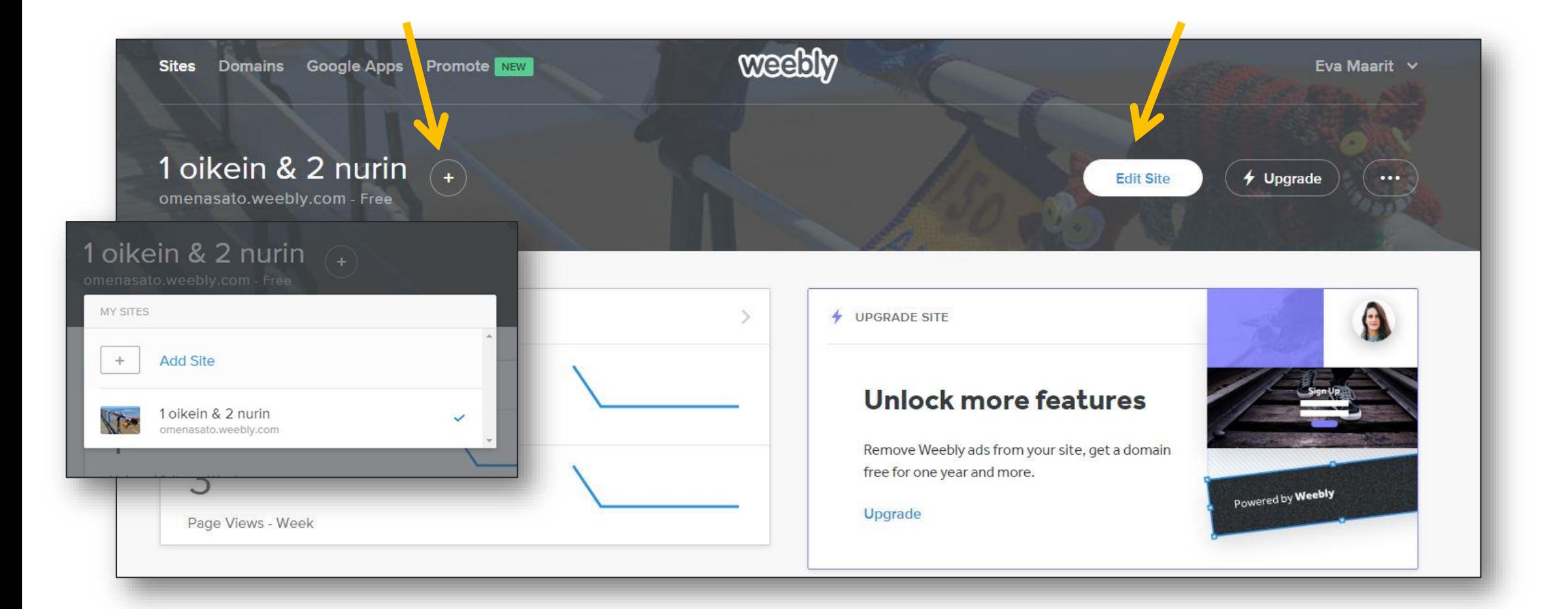

#### Teeman valinta | voidaan vaihtaa myöhemmin

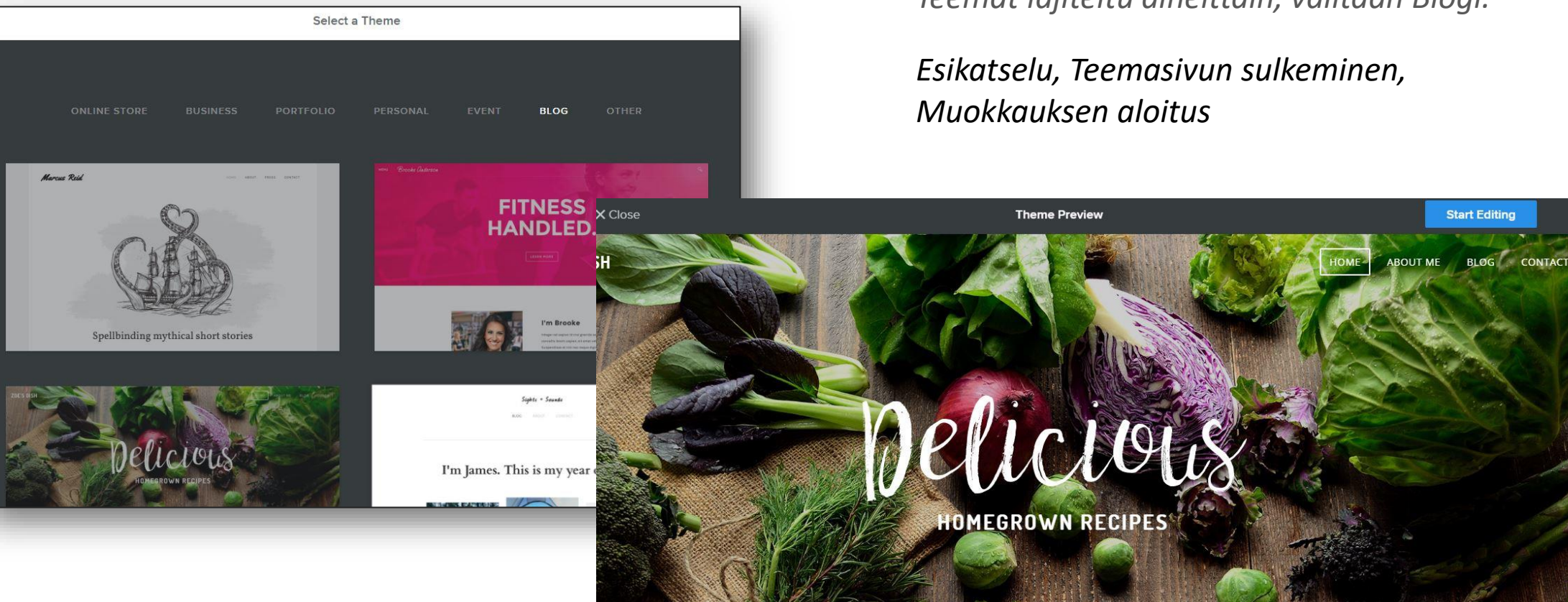

*Teemat lajiteltu aiheittain, valitaan Blogi.*

**Start Editing** 

#### Blogi-osoitteen määrittäminen

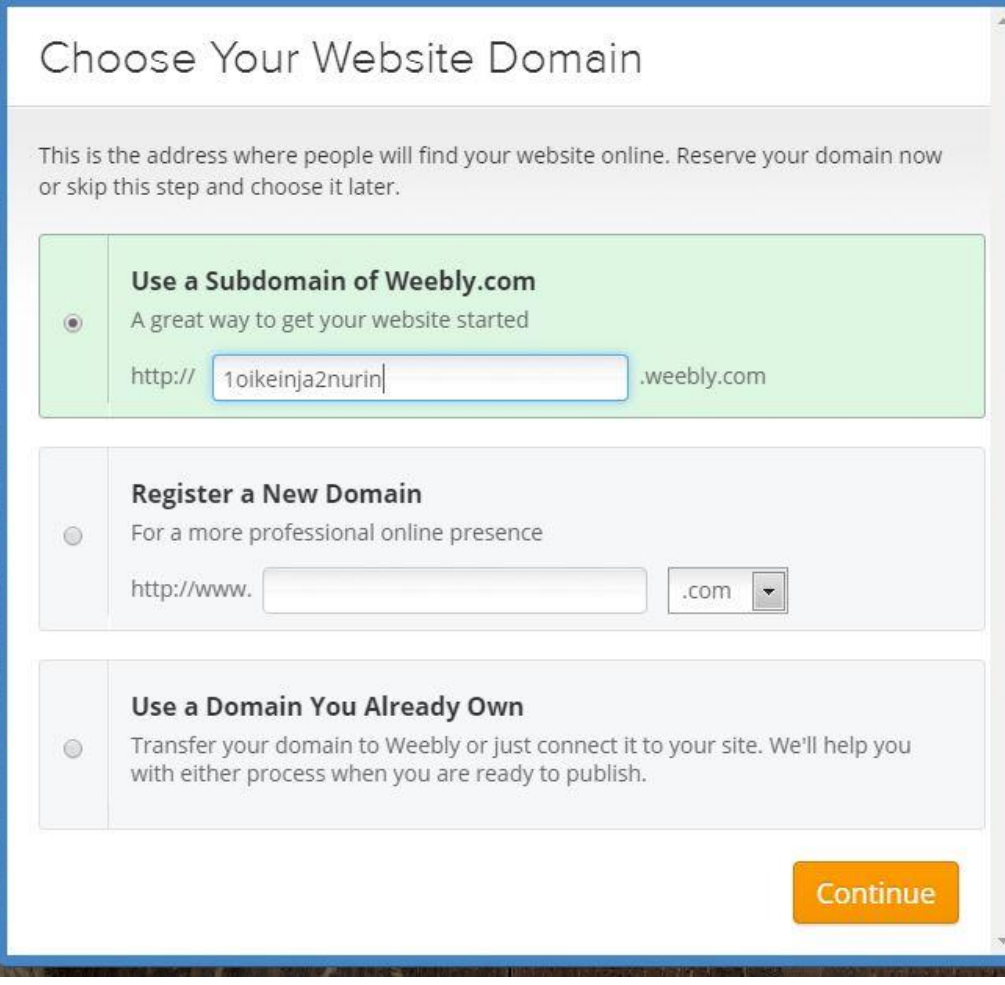

*Ensimmäinen vaihtoehto on veloitukseton, ns. alidomain.*

*Tämän osoitteen voi myös vaihtaa blogin asetuksissa.*

*Alimmat vaihtoehdot ovat maksullisia, hintatiedot tulevat esille lomaketietoja kirjatessa ja toiminnon edetessä.*

### Työpöytä | Käyttöympäristö

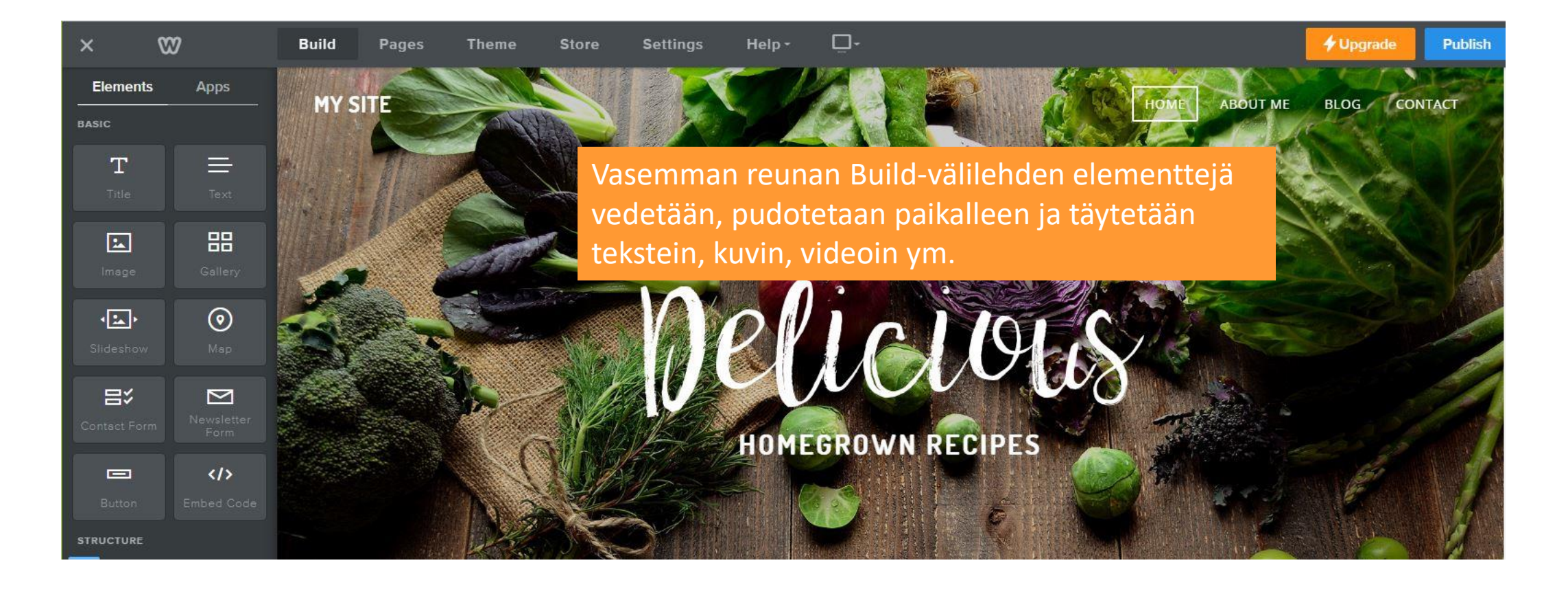

Teeman mukana tulee blogi-sivun lisäksi ylimääräisiä sivuja, jotka voidaan poistaa **Pages -**välilehden komennoilla. Samalla määritellään sivunimet ja kuva-tunnisteen koko. Sivujärjestystä muutetaan vetämällä.

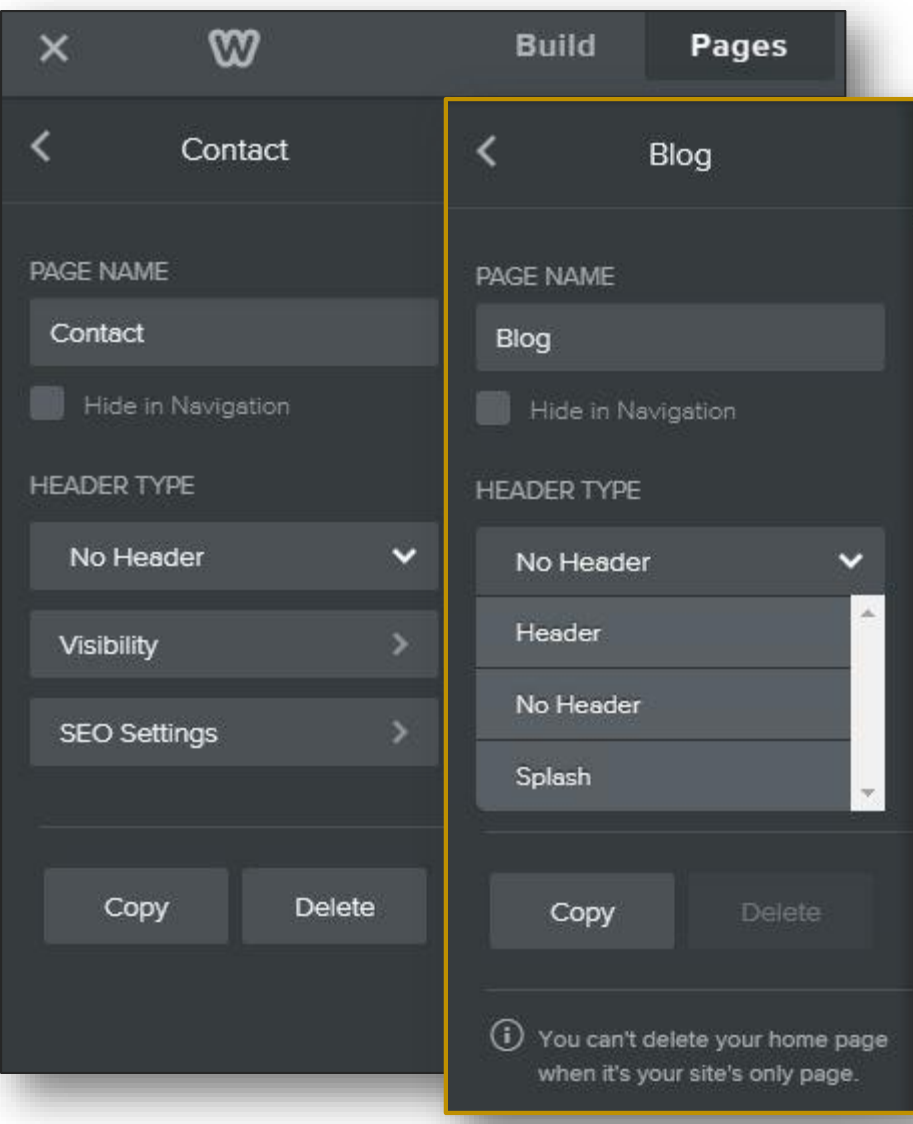

## Sivujen hallinnointi

Tarvittaessa sivuja voidaan poistaa ja lisätä Pagesvälilehden komennoin.

- 1. Valitse klikkaamalla listalta sivu.
- 2. Nimeä sivu uudelleen, valitse Header-asetus, Kopioi tai poista Delete-painikkeella.

#### Sivusto-otsikko | MY SITE

*Otsikon nimi on muokattavissa asetuksissa (Settings), muutos vaatii tallennuksen.* 

*Valitsemalla sivulta Otsikko, avautuu toimintovalikko. Tekstin voi kirjoittaa uudelleen, sen voi poistaa, korvata kuvalla tai jättää tyhjäksi. Toimintovalíkko tulee esille hiirtä alueella liikuteltaessa.*

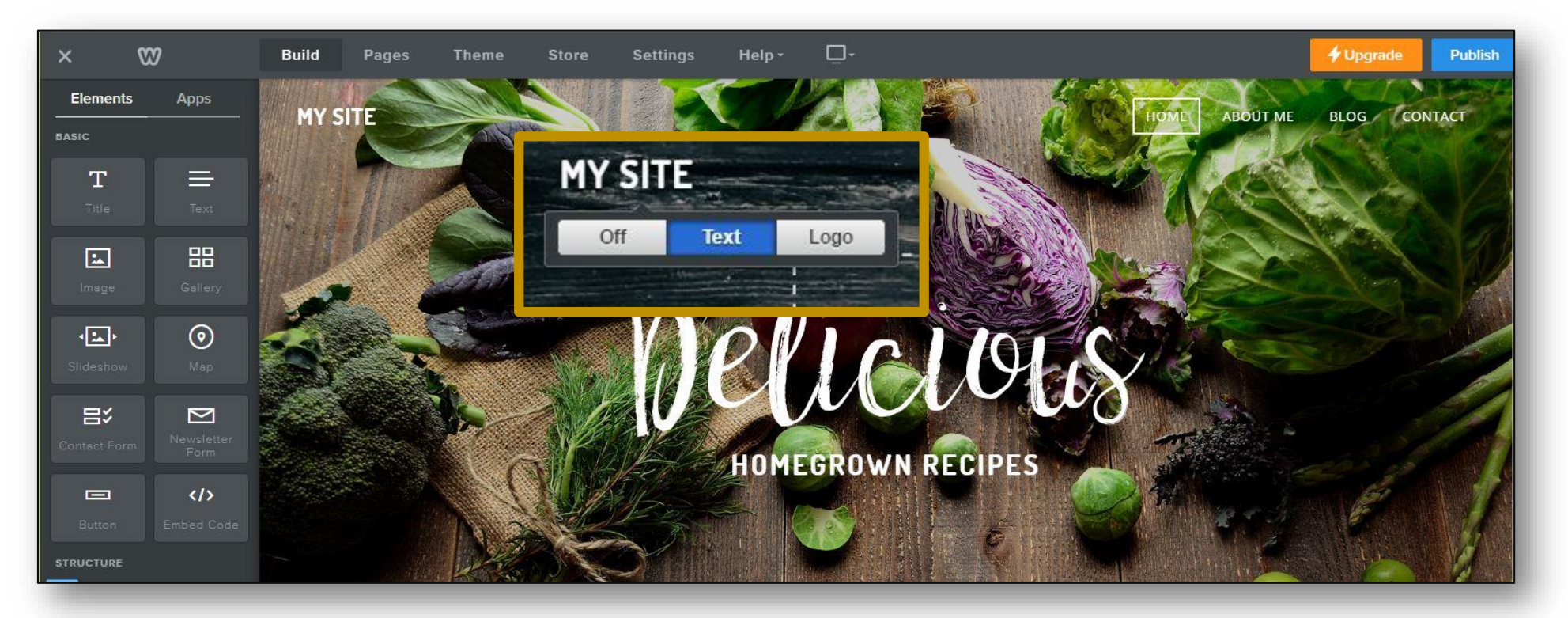

# Blogi-sivu | taustakuvan vaihto *Sivujen poistamisen myötä,*<br>Tarkoitus vaihtaa taustan ku

*katosi teemakuva yllättäen. Tarkoitus vaihtaa taustan kuva mielekkäämmäksi.* 

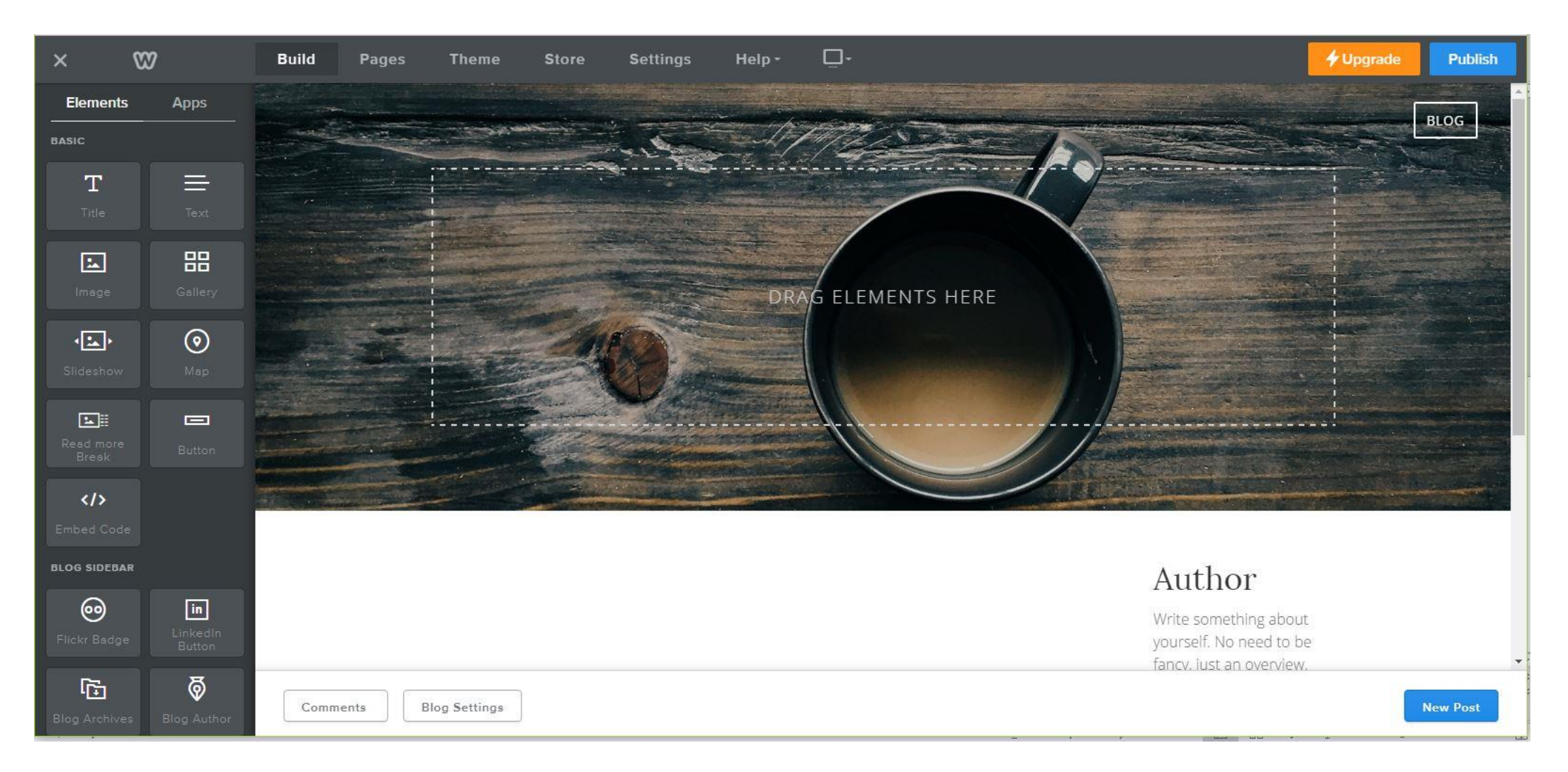

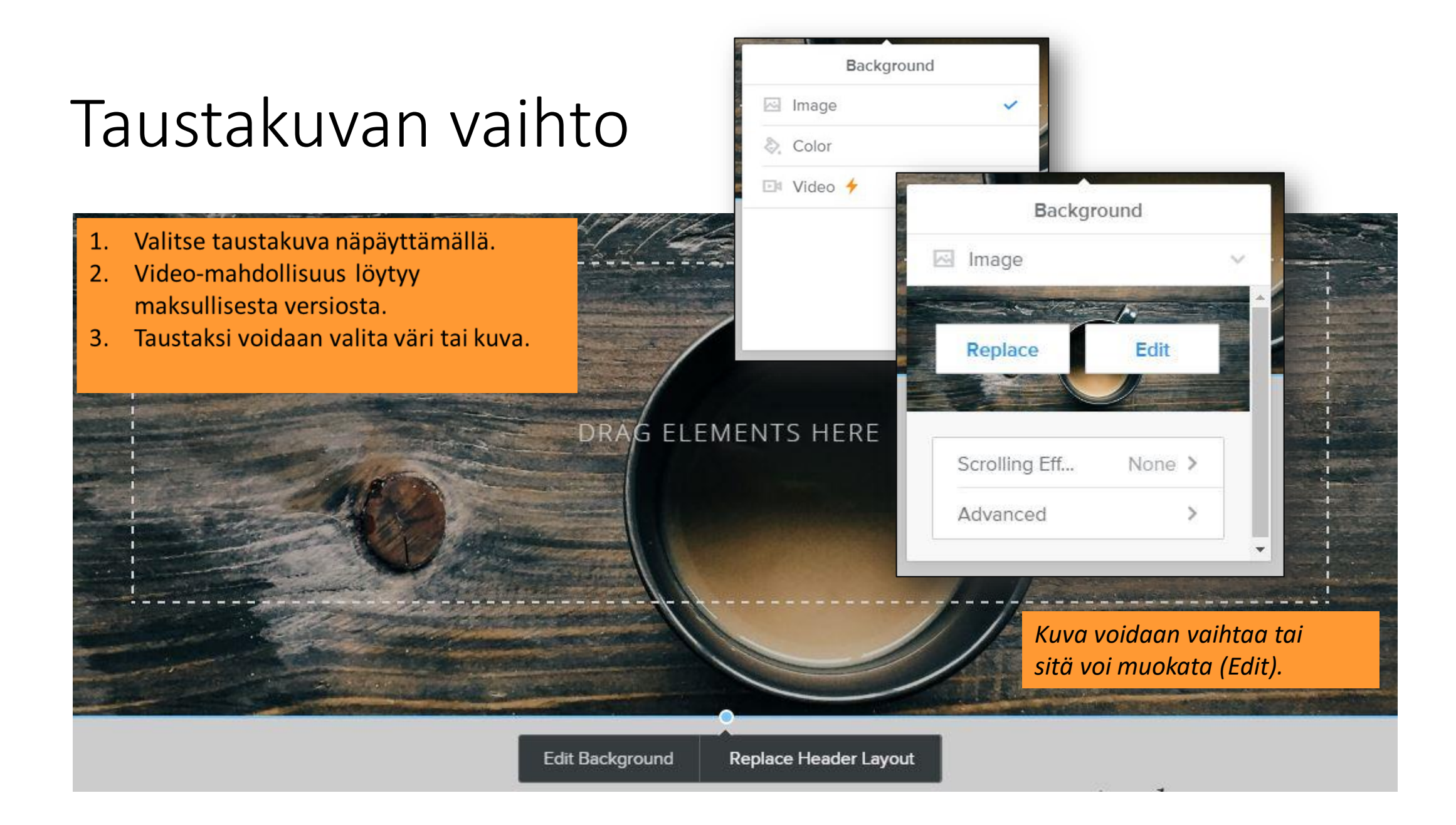

### Kuvalisäyksen / -vaihdon vaihtoehdot

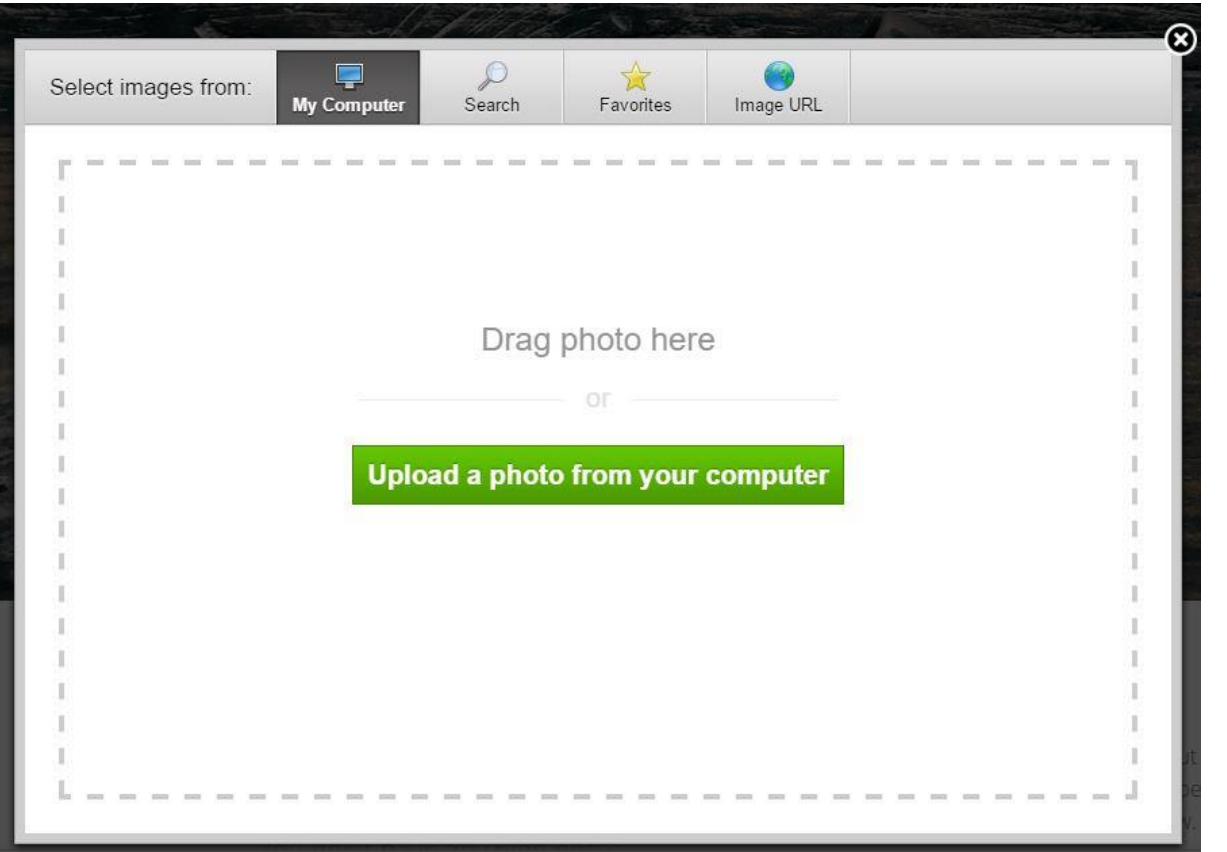

#### Kuva voidaan lisätä:

- *1. Omalta koneelta.*
- *2. Etsimällä (kauppa & vapaat kuvat).*
- *3. Suosikit-kansiosta, johon kuvia on selatessa lisätty.*
- *4. Kuvan URL-osoitteen avulla.*

### Kuvavaihto|oma kone

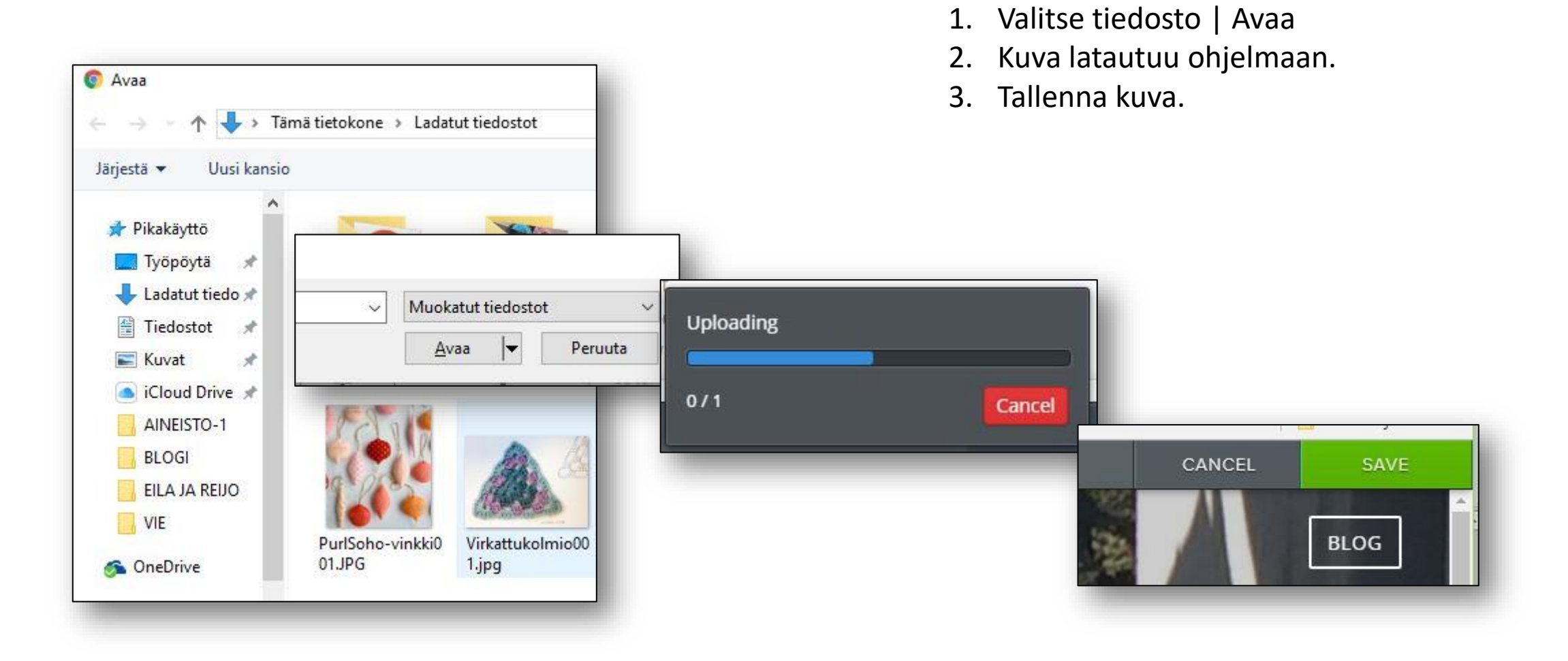

### Blogisivun muokkaus | Otsikko

Read more

**Break** 

Button

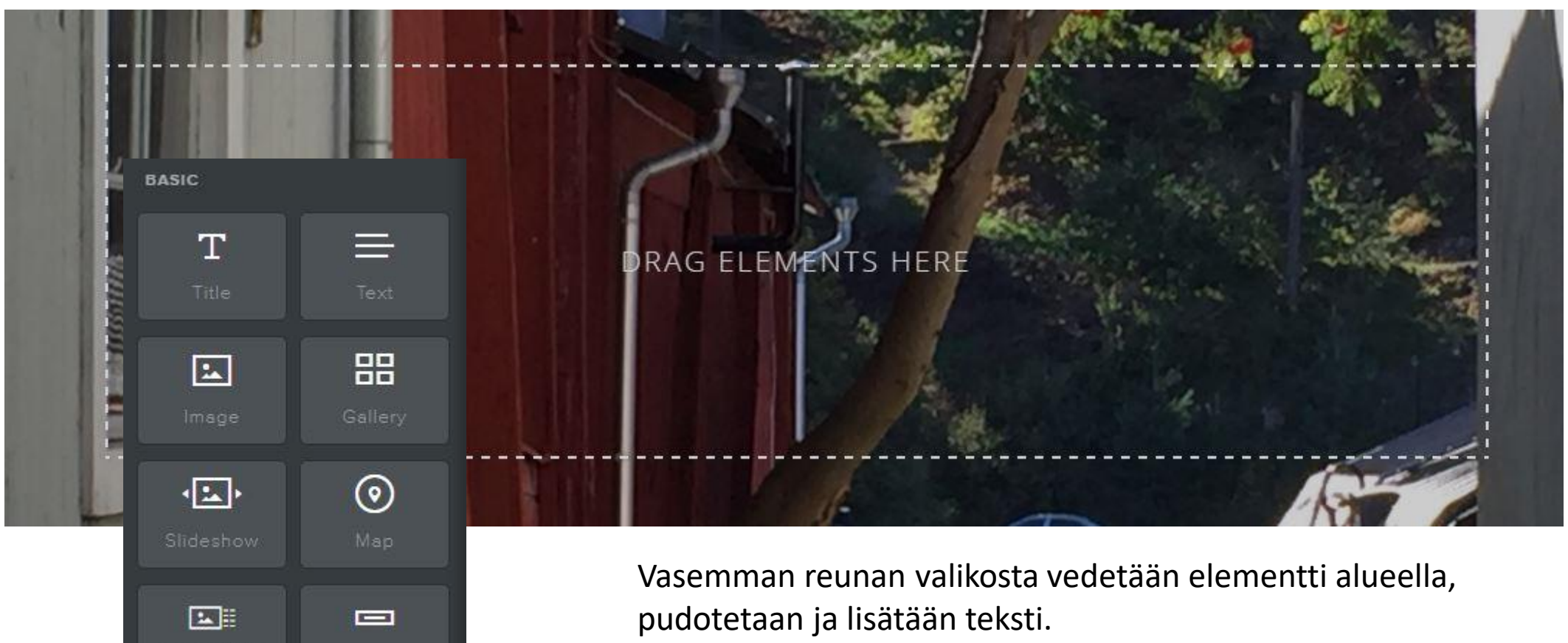

*Tekstikirjoituksen yhteydessä avautuu tekstityökalurivi. Työkaluista hyperlinkin lisäystoiminto sopii hyvin tiedon jakamiseen.*

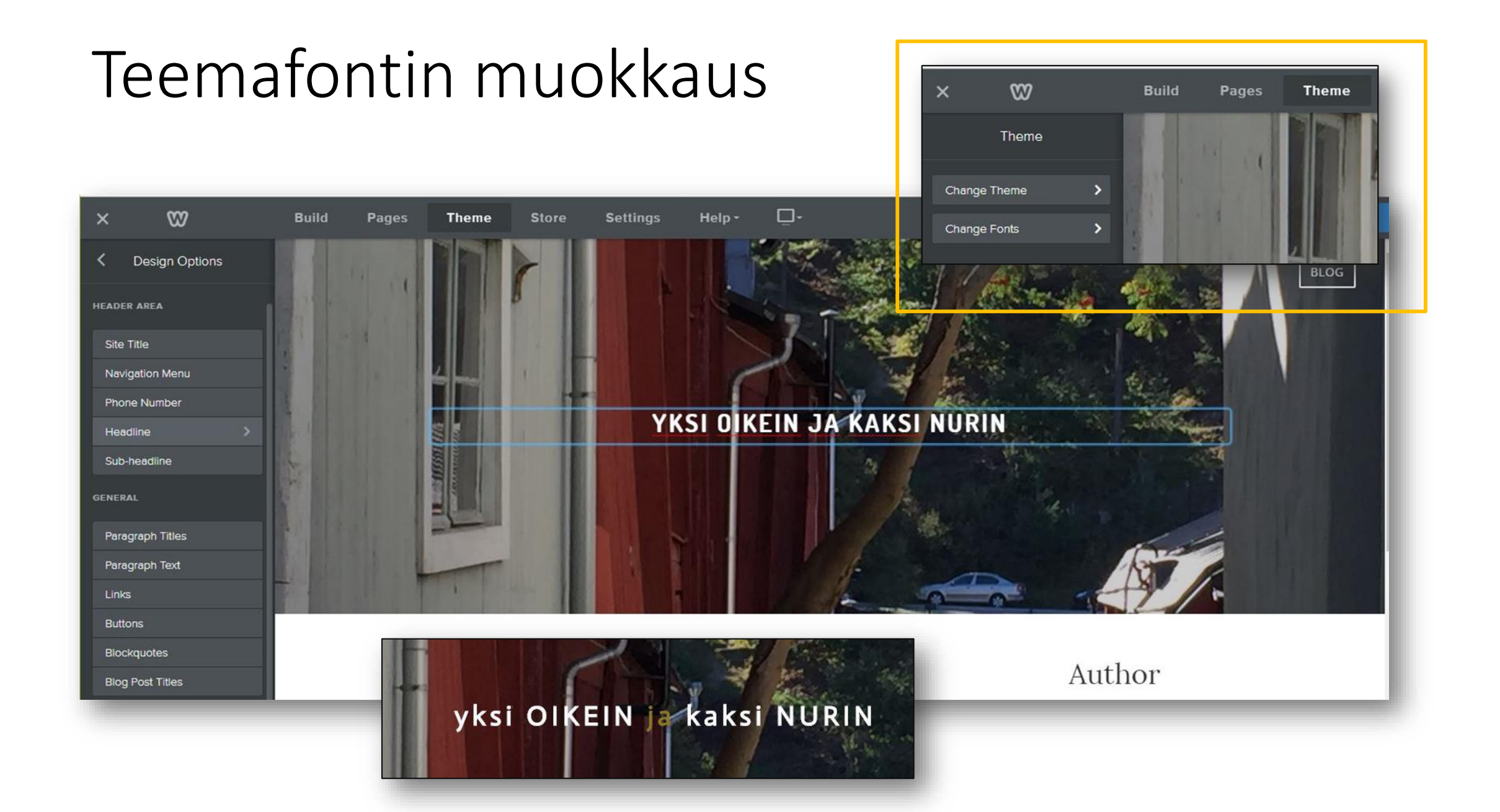

### Otsikon muokkaus

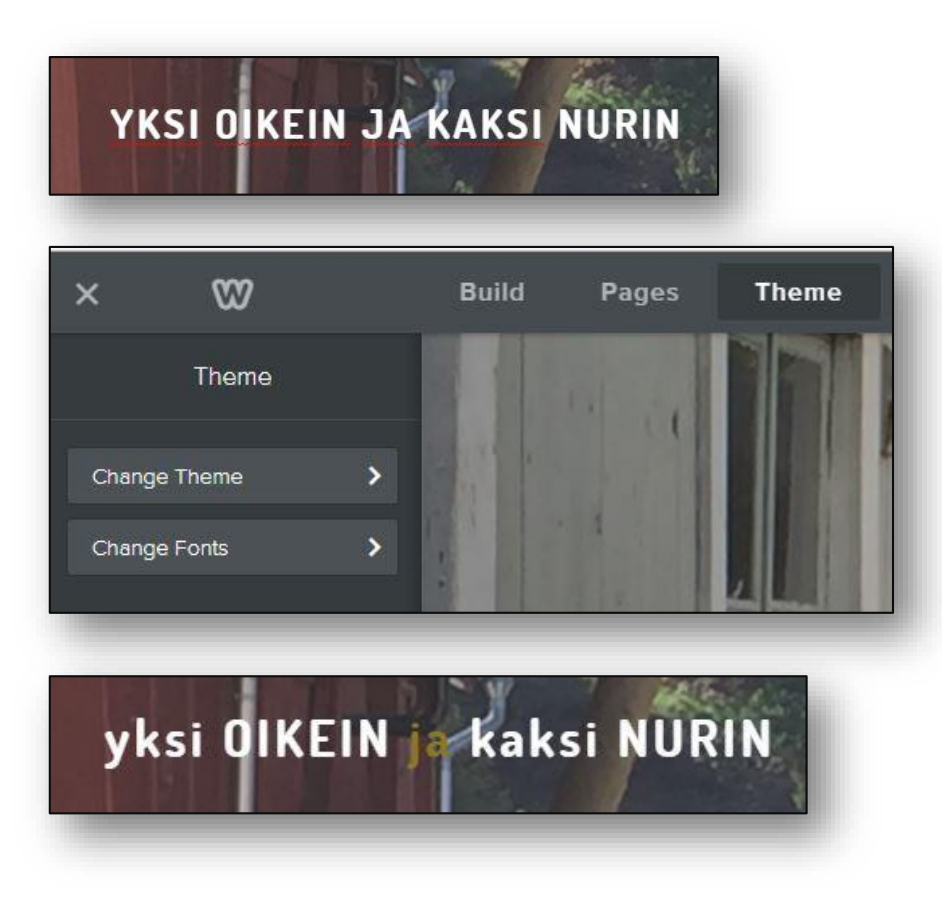

Väri- ja kokoasetuksia voi tekstikirjoituksen yhteydessä muokata uudelleen.

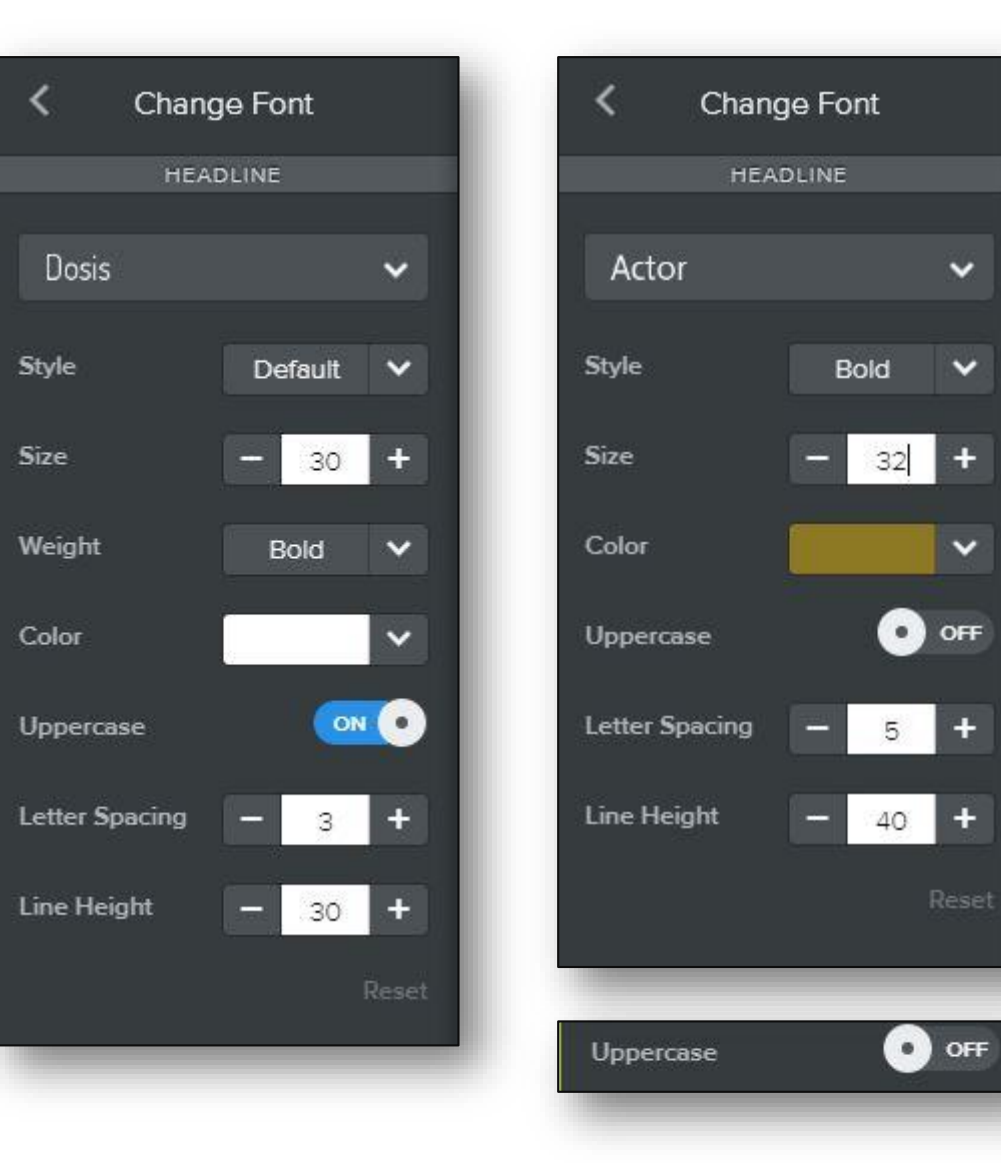

#### Sivupaneeli-kenttien muokkaus

#### Author

Write something about yourself. No need to be fancy, just an overview.

#### Archives

No Archives

#### Categories

 $A$ 

**N** RSS Feed

**Teemaosion** fonttimuokkauksella voidaan toteuttaa myös muut päivitystä tarvitsevat kentät.

Kirjoittajan tietoja voidaan muokata joko suoraan kirjoittamalla tai lisäämällä teksti leikepöydän avulla valmiista tekstistä.

#### kirjoittaja

Langat, välineet, tekniikat, ohjeet ja mallit kiehtovat samoin kuin digitekniikan monipuolinen hyödyntäminen.

#### archives

No Archives

categories All

**N** RSS Feed

### Ensimmäinen postaus | New Post

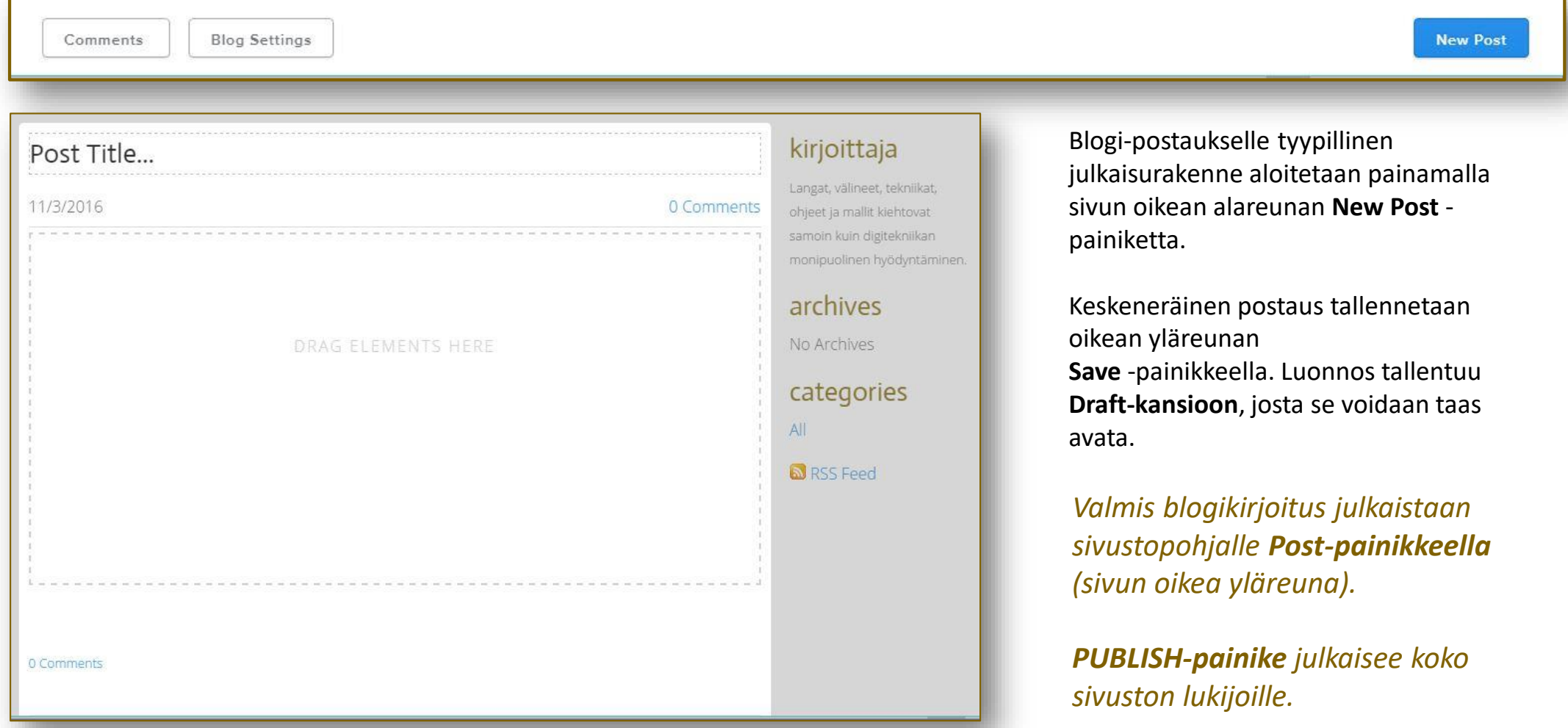

## Ensimmäinen postaus | kuvalisäys

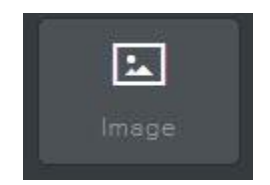

- **1. Nimeä** blogin otsikko
- **2. Vedä** ja pudota **Blog Editorin** Elementeistä kuvaelementti.
- 3. Näpäytä **Upload Image-painiketta**.
- **4. Valitse** kuvalähde.
- 5. Avautunutta kuvaa voidaan muokata sopivan kokoiseksi **kulmista** vetämällä.
- **6. Kuvaklikkauksella** avautuu kuvan muita säätöjä ja toimintoja varten ohjelmaikkuna.

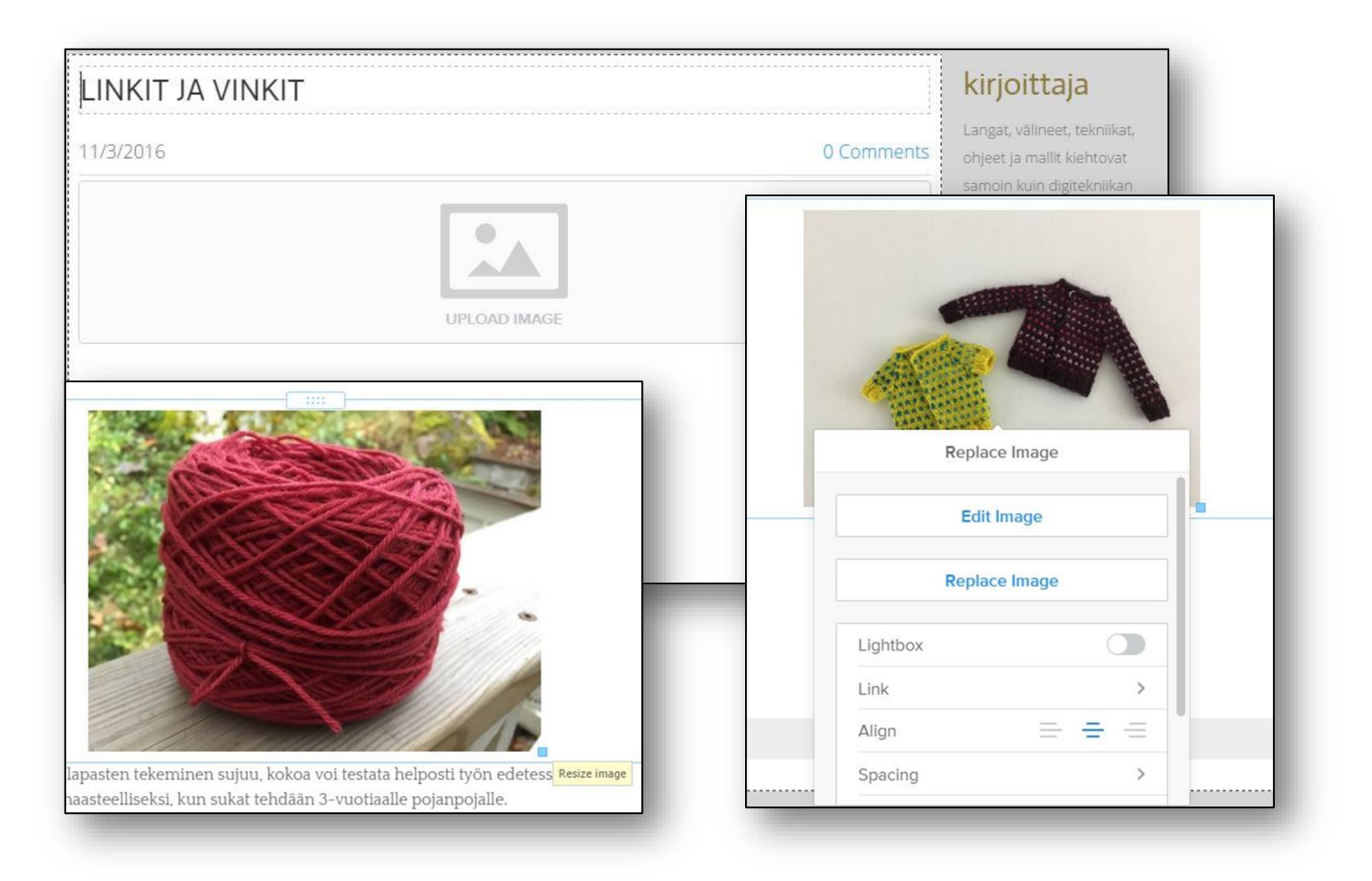

### Kuvalinkki ulkoiselle sivulle

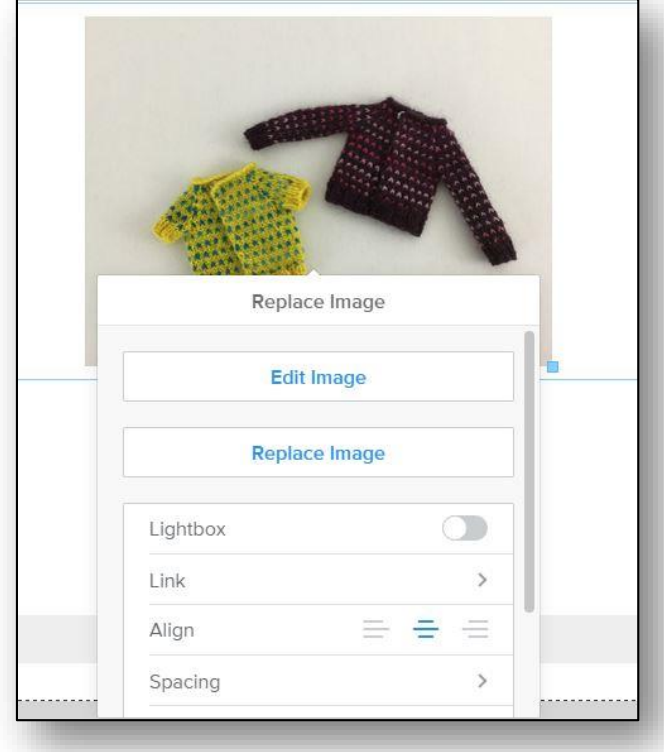

*Valitusta kuvasta tai tekstistä voidaan Link-toiminnolla luoda hyperlinkki.*

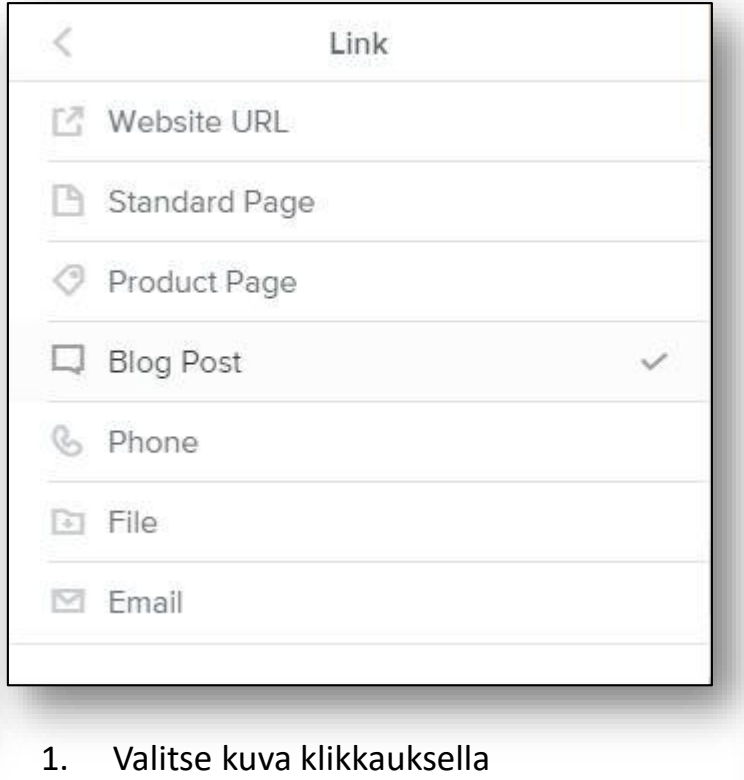

- 2.  $\rightarrow$  Link-painike
- 3.  $\rightarrow$  Website URL
- 4. Liitä tai kirjoita nettisivun osoite
- *5. Open in new window –asetus avaa sivun omalle välilehdelle – rajoittaa selausta.*

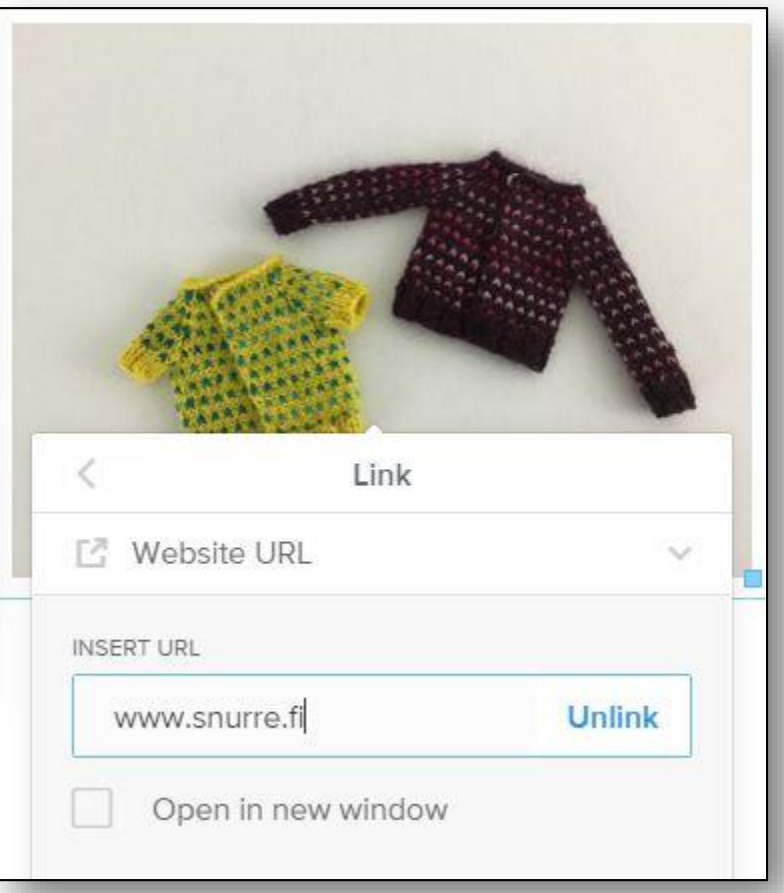

## Blogiteksti

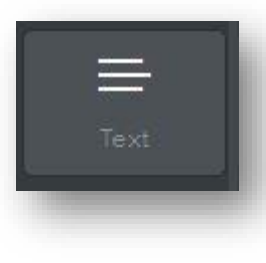

*Blogiteksti voi olla jo aiemmin kirjoitettu ja se voidaan liittää alueelle vedettyyn tekstikenttään leikepöytätoimintona.* 

*Tekstiä voi kirjoittaa heti tekstikenttään. Virheet ja kieliasun voi myöhemmin korjata ja tietoja päivittää.*

*Blogi -postauksen voi tallentaa välillä ja jatkaa myöhemmin.* 

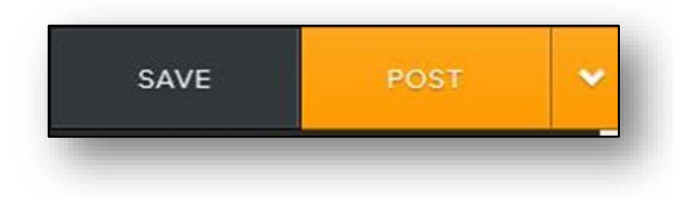

#### **KIRJOITTAJA**

Langat, välineet, tekniikat, ohjeet ja mallit kiehtovat samoin kuin digitekniikan monipuolinen hyödyntäminen.

#### **LINKIT JA VINKIT**

#### kuva 1 | etsi

Ajattelin koota ohjelinkkejä ja videoita eri lankatöiden tekniikoista, ohjeista ja malleista. Mapit ja Suosikkikansiot ovat täynnä monien vuosien aikana koottuja hyödyllisiä artikkeleita.

jotka välillä ja yllättäen löytyvät. Näiden kokoaminen yhteen paikkaan nopeuttaa omaa suunnittelua ja tekemistä.

#### kuva 2 | oma laite

Omien sukkien ja lapasten tekeminen sujuu, kokoa voi testata helposti työn edetessä. Tilanne muuttuu haasteelliseksi, kun sukat tehdään 3-vuotiaalle pojanpojalle. Sukkien kokotaulukot auttavat myös arvioimaan silmukkamäärää eri lankalaaduille.

kuva 3 | URL-osoite

#### Julkaisu-asetuksia

POST OPTIONS A

Sulje asetusikkuna näpäyttämällä painiketta asetusikkunan yläreunassa uudelleen.

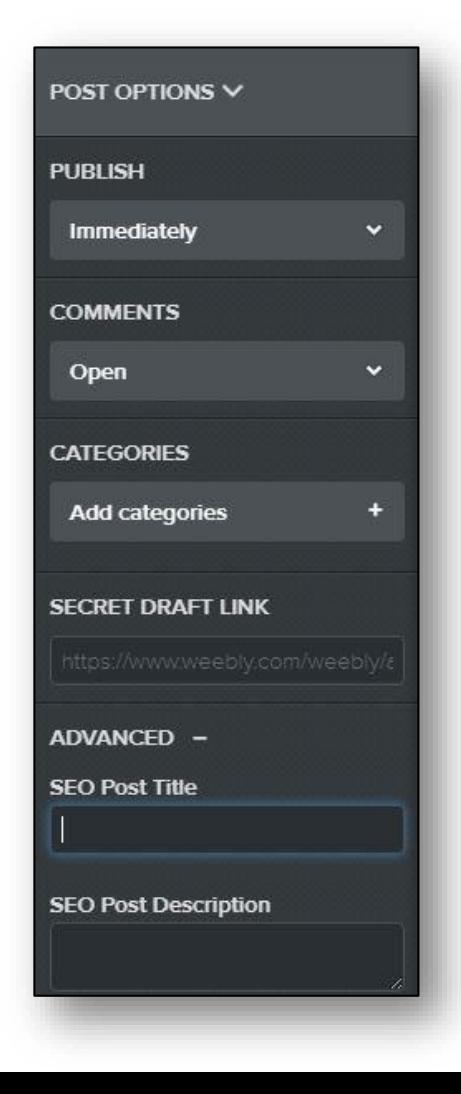

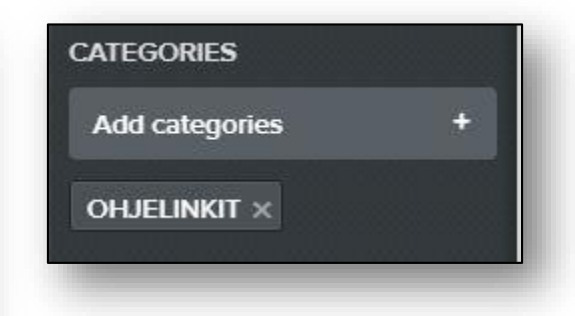

Blogi-julkaisu voidaan ajoittaa tiettyyn ajankohtaan tai julkaista välittömästi.

Kommentointi-asetukset avoin, suljettu, vaatii hyväksyntää.

Postauskohtainen luokitus ohjaa lukijan oikean artikkelin kohdalle.

SEO-asetus ohjaa blogin löydettävyyteen hakurobottien toimesta.

## Linkityksistä

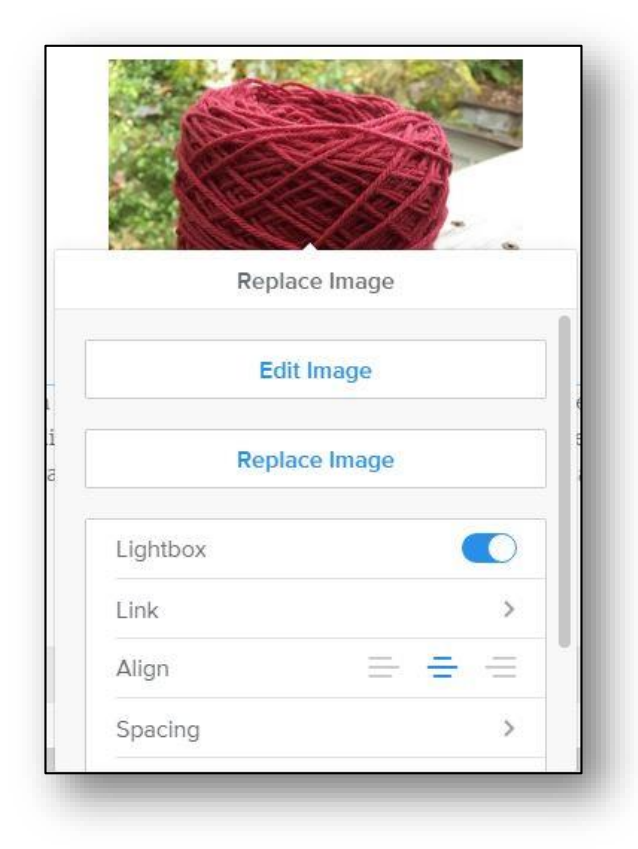

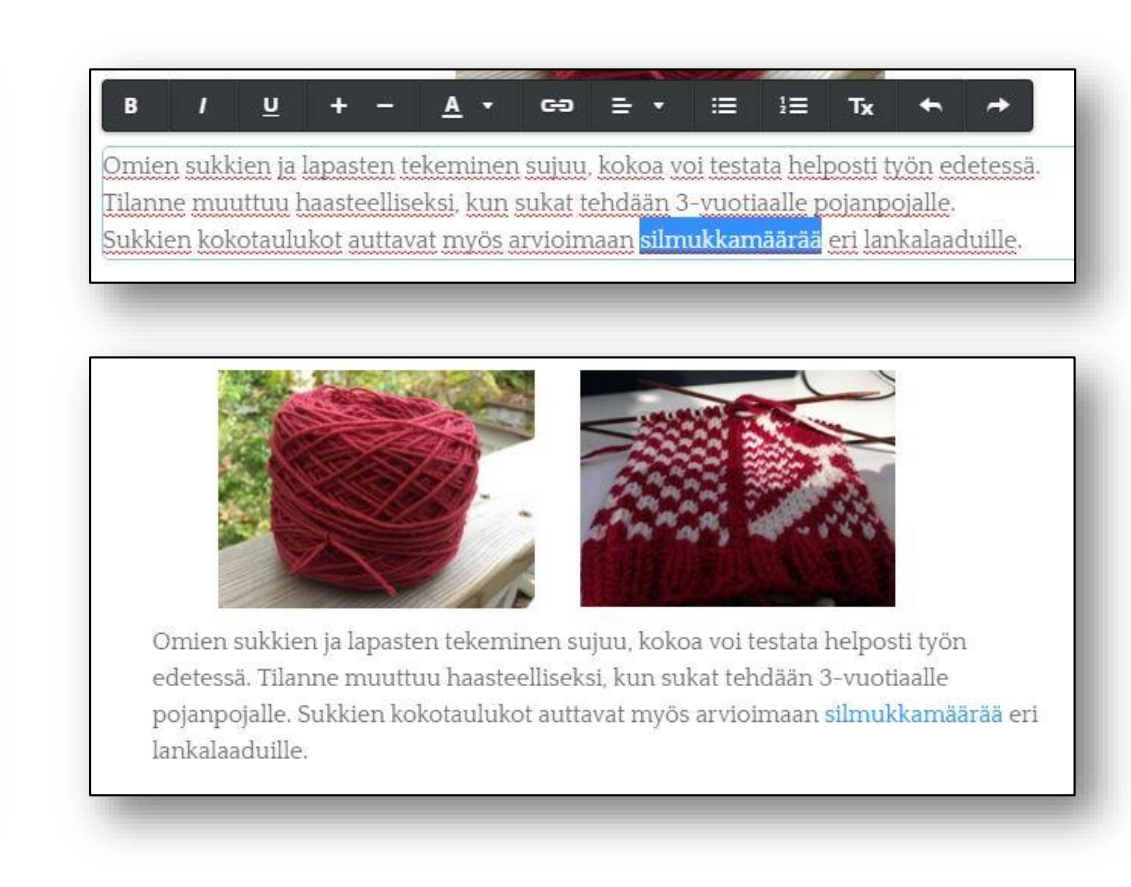

Aktiivisen kuvan Lightbox-asetus avaa kuvan normaalikokoisena julkisella puolella. Hyvä toiminto silloin, kun kuvasta ei ole muuta linkitystä. Sanasta tai sanaryhmästä voidaan luoda Create Link-työkalulla linkitys muualle.

## Blogin perusasetukset

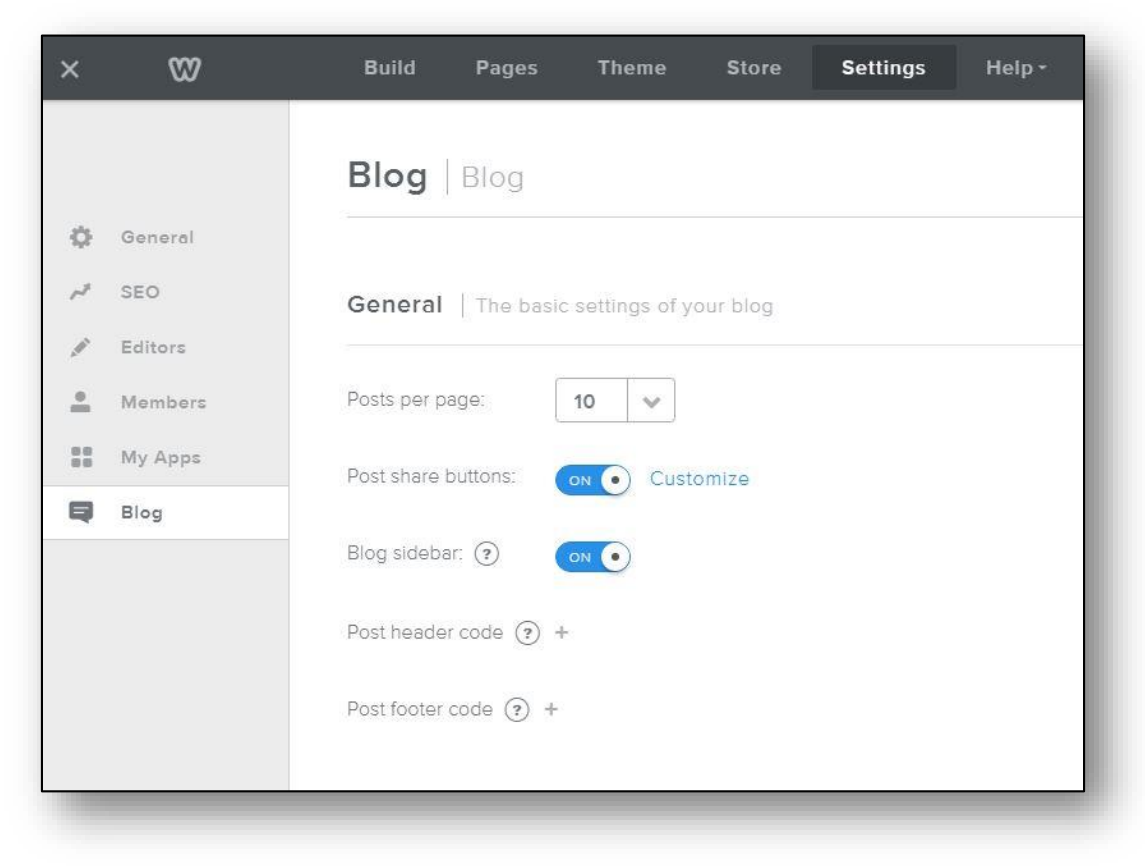

Blogiasetukset löytyvät sivuston ylä- ja alareunasta.

Blogin ollessa muokkaustilassa osa toiminnoista on poissa näkyviltä. Tallennukset tai Postauksen jälkeen työtila normalisoituu.

Käy asetukset huolella läpi. **Help-toiminto** sivun yläpaneelissa tarjoaa vastauksia moniin tilanteisiin. **Youtube-ohjeita** on lukuisia.

#### Blogitiedosto-toiminnot

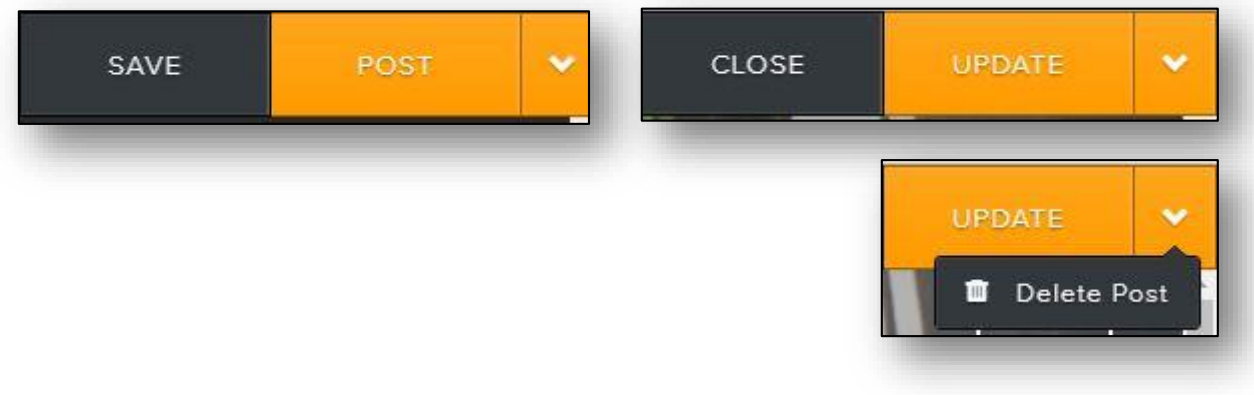

Ennen lopullista julkaisua voidaan blogi tallentaa (SAVE), julkaista sivulle (POST) tai poistaa pysyvästi (DELETE).

Joidenkin toimintojen jälkeen CLOSE-painike avaa työpöydän perustoimintoihin.

Tallennetut luonnokset löytyvät muokkaukseen **Drafts** -painikkeella.

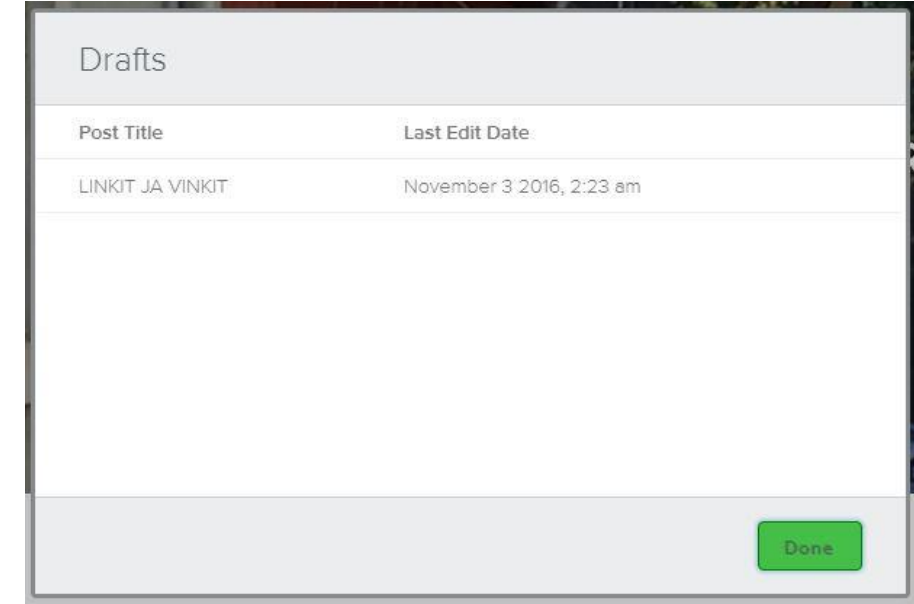

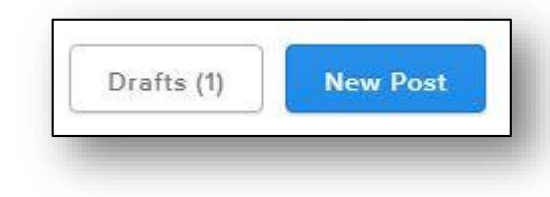

## Blogin julkaisu julkiselle puolelle

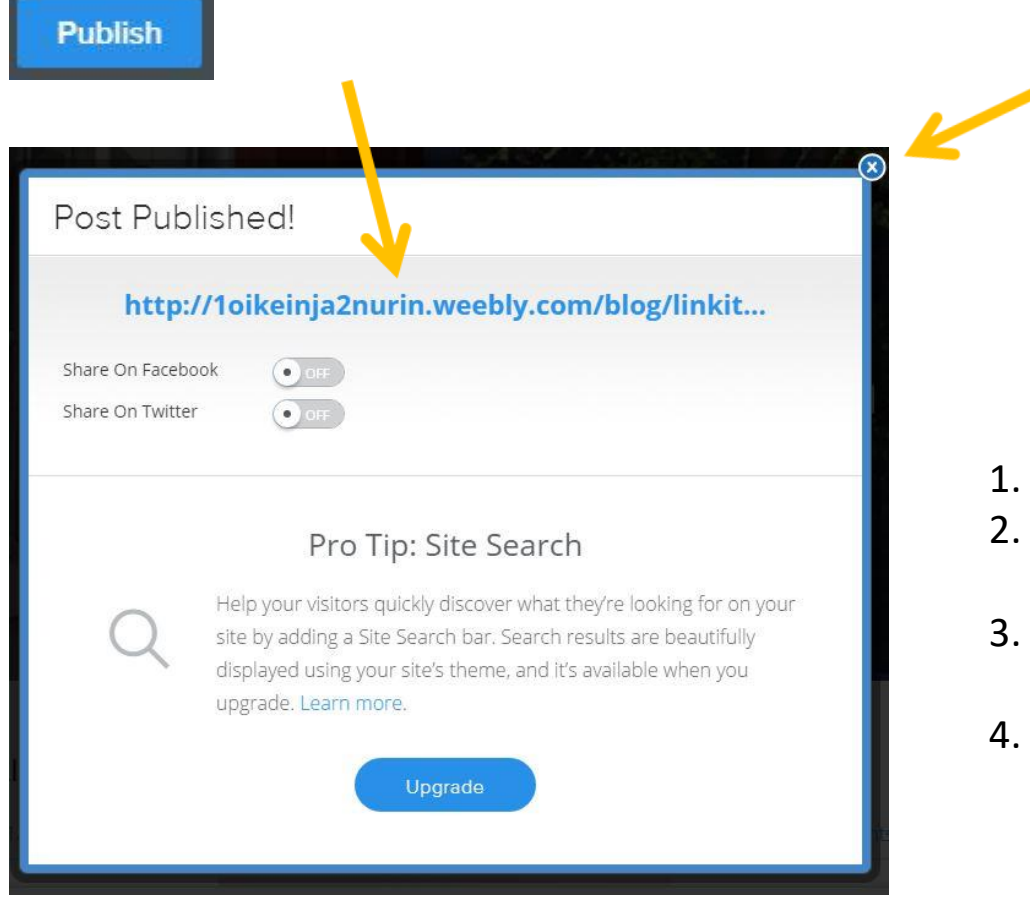

- 1. Julkaise blogi Publish-painikkeella.
- 2. Näpäytä aktiivista linkkiä ja blogi/sivusto avautuu omalle välilehdelleen.
- 3. Välilehdeltä voi myös tutkia julkaisun virallista osoitetta (näkyy työtilan Settings-välilehdellä).
- 4. Näpäyttämällä oikean yläkulman sulje-painiketta palataan muokkaustilaan.

#### Virallinen sivusto

10 1oikeinja2nurin.weebly.com

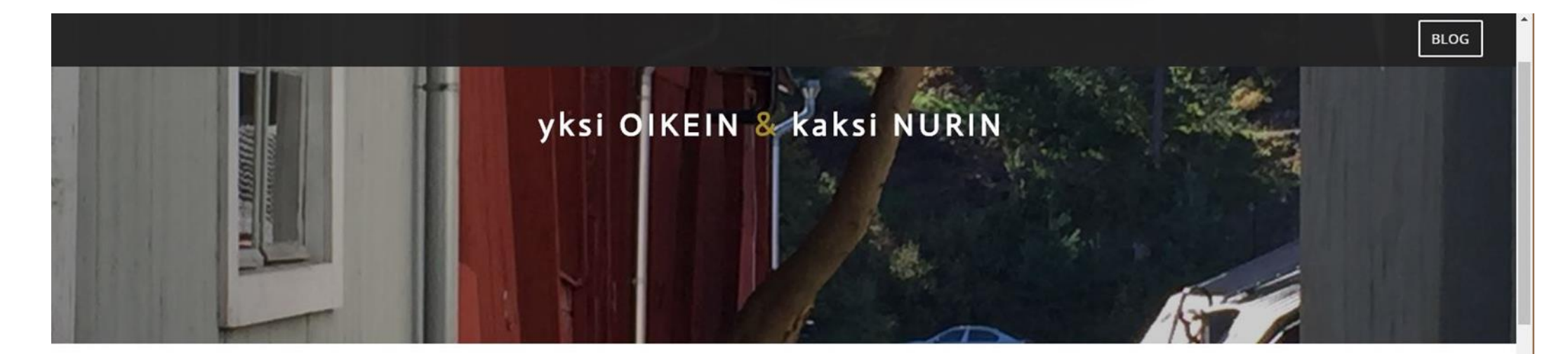

#### LINKIT JA VINKIT

11/3/2016

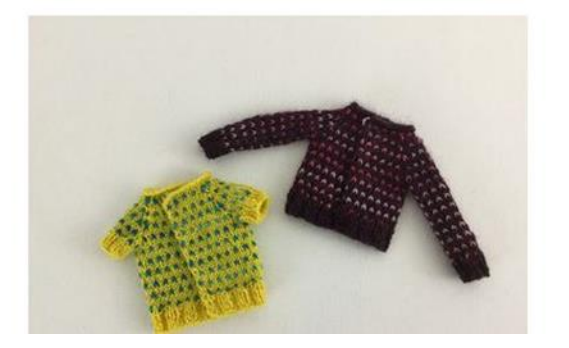

#### kirjoittaja

0 Comments

Langat, välineet, tekniikat, ohjeet ja mallit kiehtovat samoin kuin digitekniikan monipuolinen hyödyntäminen.

archives November 2016

categories  $\mathop{\mathrm{All}}\nolimits$ 

### Ohjelmasta poistuminen

- 1. Paina vasemman yläkulman **Sulje**painiketta.
- 2. Valitse **Logout-komento**  Tilinhallinta –sivun oikeasta yläkulmasta.

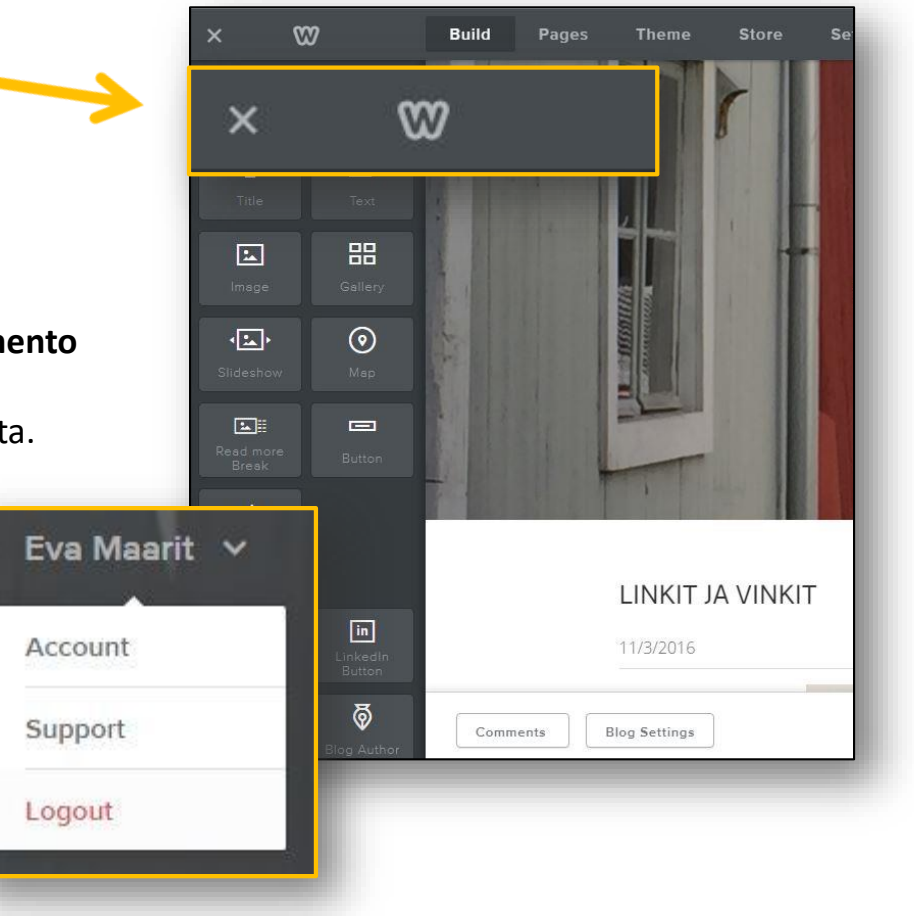

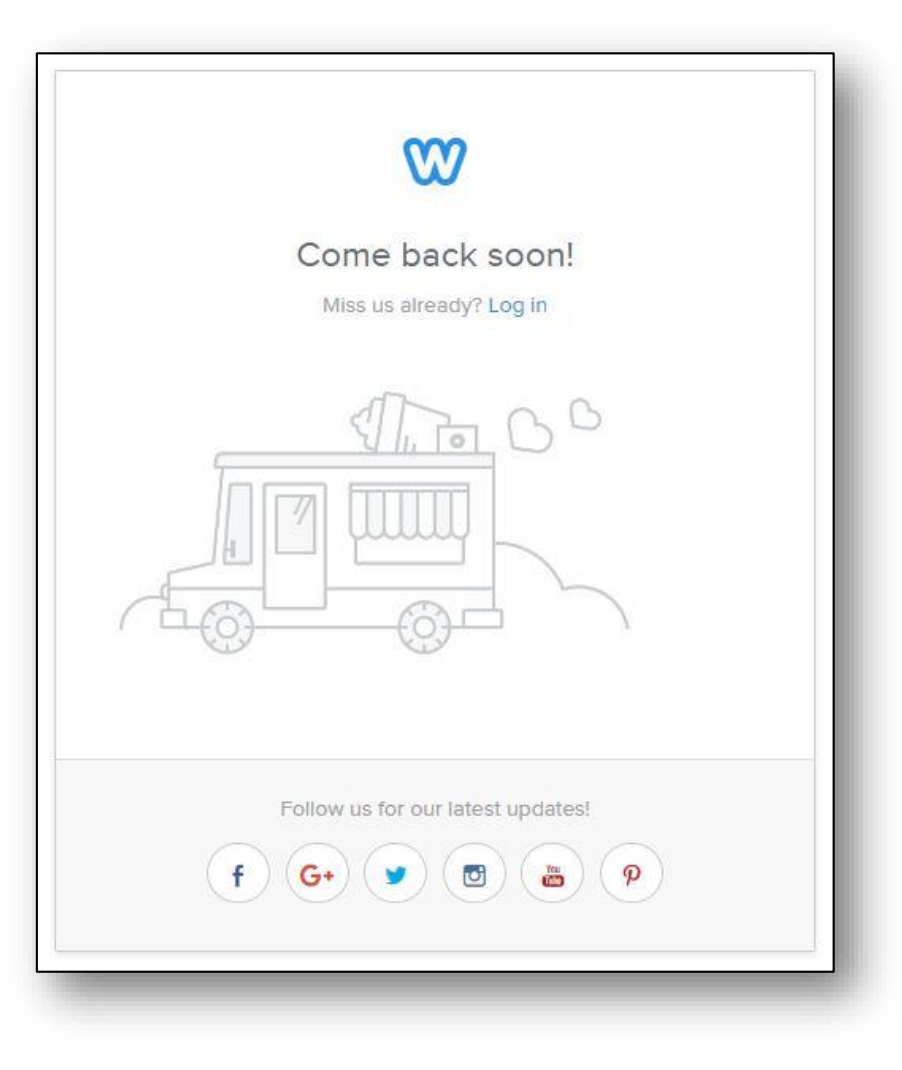